## Ouderavond op afstand

Vanwege de geldende RIVM-maatregelen worden de ouderavonden op afstand gehouden. Hieronder hebben we voor u op een rijtje gezet hoe dat in zijn werk gaat.

- De ouderavonden worden ingeroosterd via Magister. De planning is te vinden in de agenda of de takenlijst van Magister.
- De docent opent op het begintijdstip van het gesprek in Google Meet een vergadering. Daarvoor wordt een unieke vergadercode gebruikt. Die code bestaat uit het leerlingnummer gevolgd door de docentenafkorting van de docent waar een gesprek mee aangevraagd is. Bijvoorbeeld *110235DOC*. Voor het inloggen vanuit huis wordt het Frenckenaccount van de leerling en per gesprek de unieke vergadercode gebruikt. Bijvoorbeeld op het chromebook van de leerling. U kunt pas deelnemen als de docent de Meet geopend heeft. Ga naar [meet.google.com,](https://meet.google.com/) klik rechtsbovenaan op "Vergadering starten of deelnemen aan vergadering":

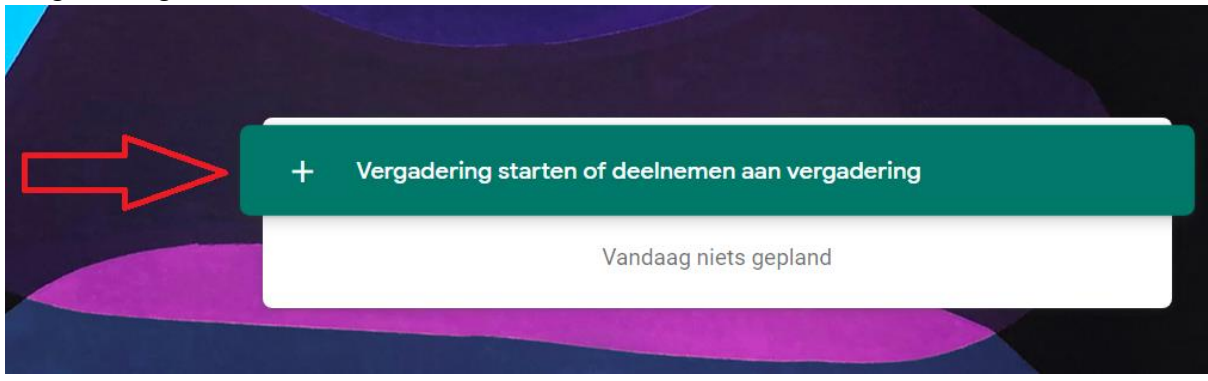

Het onderstaande scherm verschijnt. Voer hier de vergadercode in en klik op "Doorgaan". Voor de zekerheid: de code is het leerlingnummer gevolgd door de drieletterige afkorting van de betreffende vakdocent. De docentafkorting is te vinden in het agenda van uw kind in Magister.

## 11:20 12:10 4 nat - mrt - 4Hnat3 (014)

In het voorbeeld hierboven ziet u de docentcode "mrt" staan tussen het vak en de klas/lesgroep.

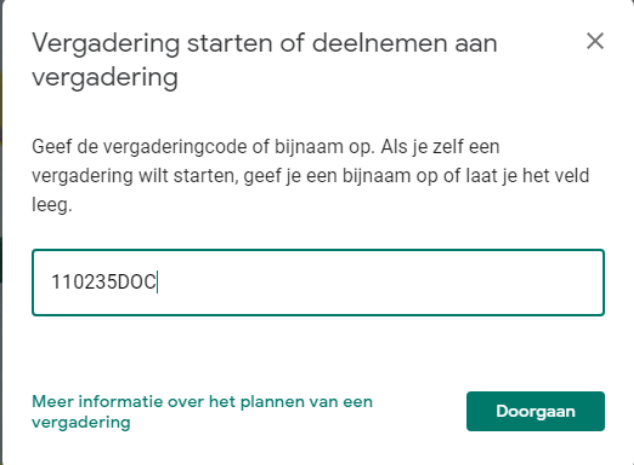

- Het is mogelijk dat een vorig gesprek een beetje uitloopt. Als op het afgesproken tijdstip de docent nog niet online is, probeer het dan een minuut later opnieuw.
- Mocht het om wat voor reden dan ook (bijvoorbeeld doordat ouders niet bij elkaar zijn) niet mogelijk zijn dat (alle) ouders met het account van hun zoon/dochter kunnen inloggen, dan moet u dit *voorafgaand aan het gesprek* (bij voorkeur minimaal 2 dagen van tevoren) aangeven bij de betreffende docent. Stuur daarvoor een e-mail naar deze docent, waarin u aangeeft op welk e-mailadres u een uitnodiging voor de ouderavond op afstand wilt ontvangen. Op het afgesproken tijdstip ontvangt u dan een uitnodiging per mail om deel te nemen via dat mailadres:

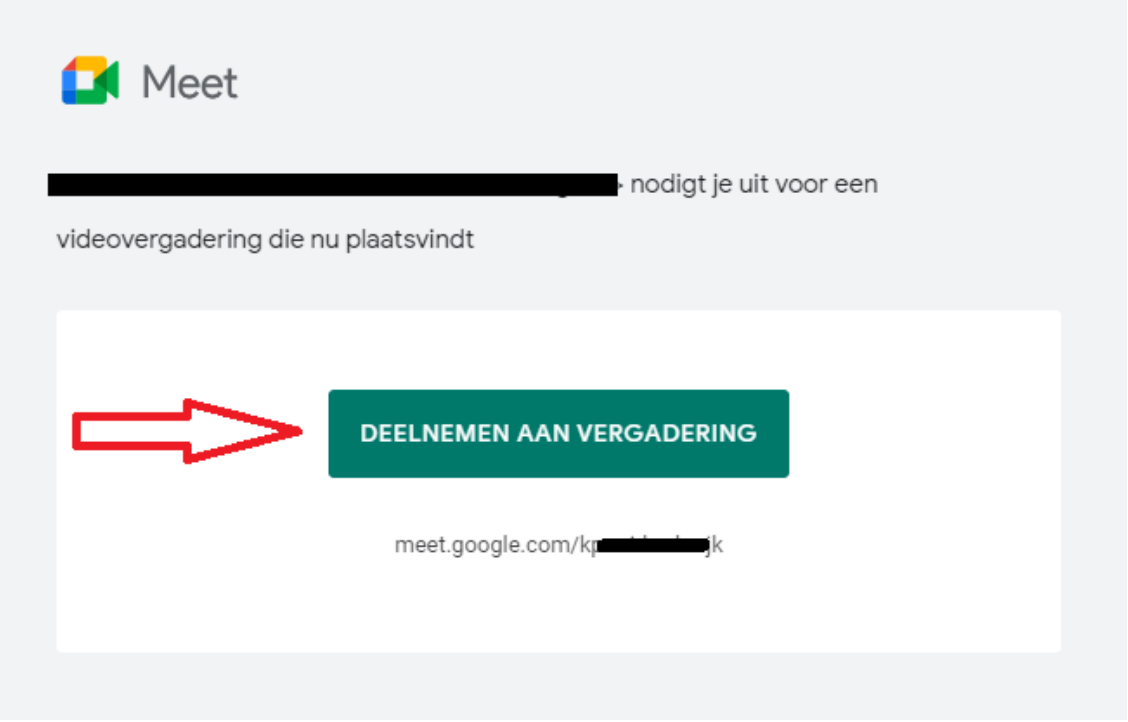

Klik op "Deelnemen aan vergadering" om deel te nemen.

**TIPS:**

- Schakel tijdens het ouderavondgesprek de vervaging van de achtergrond in. Te vinden bij instellingen (de drie puntjes).
- Gebruik van Chrome als browser wordt aanbevolen bij het gebruik van Google Meet.
- Als u niet met het Frenckenaccount van uw zoon of dochter deelneemt, wordt aanbevolen om een Gmailaccount te gebruiken.

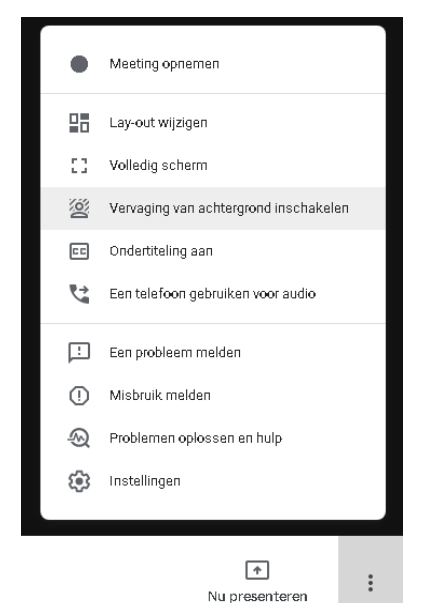